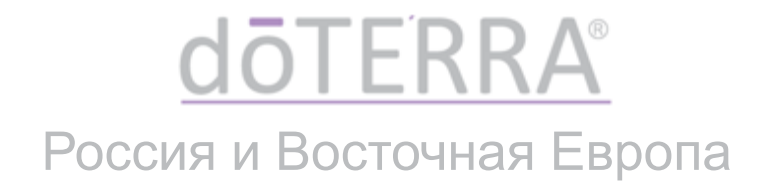

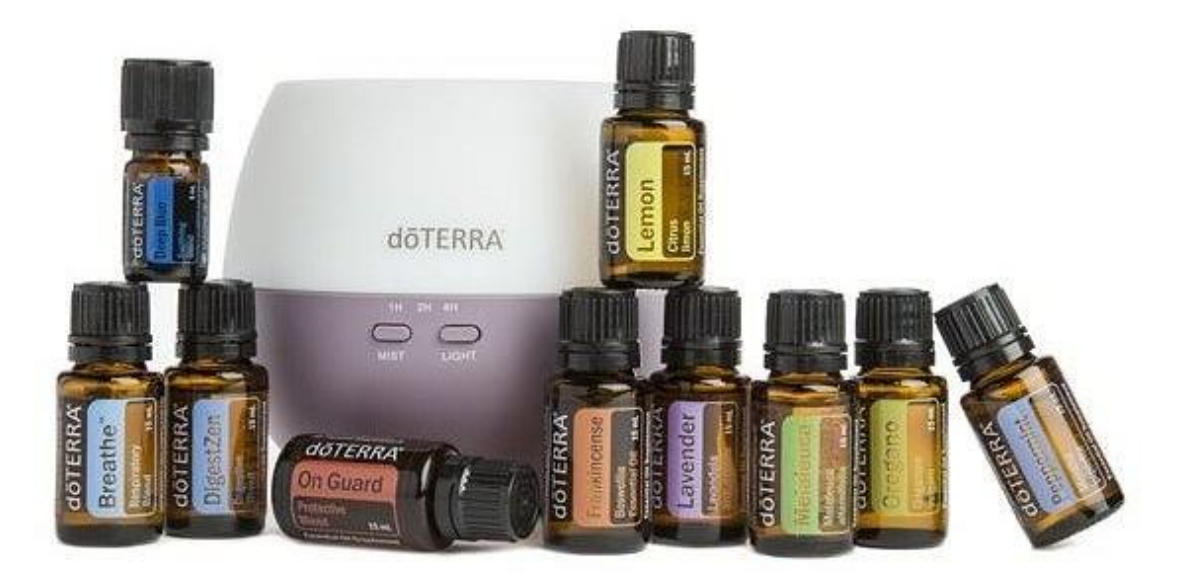

# ИНСТРУКЦИЯ ПО РЕГИСТРАЦИИ В КАЧЕСТВЕ ВЕЛЛНЕСС КОНСУЛЬТАНТА ИЛИ ОПТОВОГО КЛИЕНТА

**doTERRA РОССИЯ** Апрель 2019

# Преимущества регистрации в dōTERRA

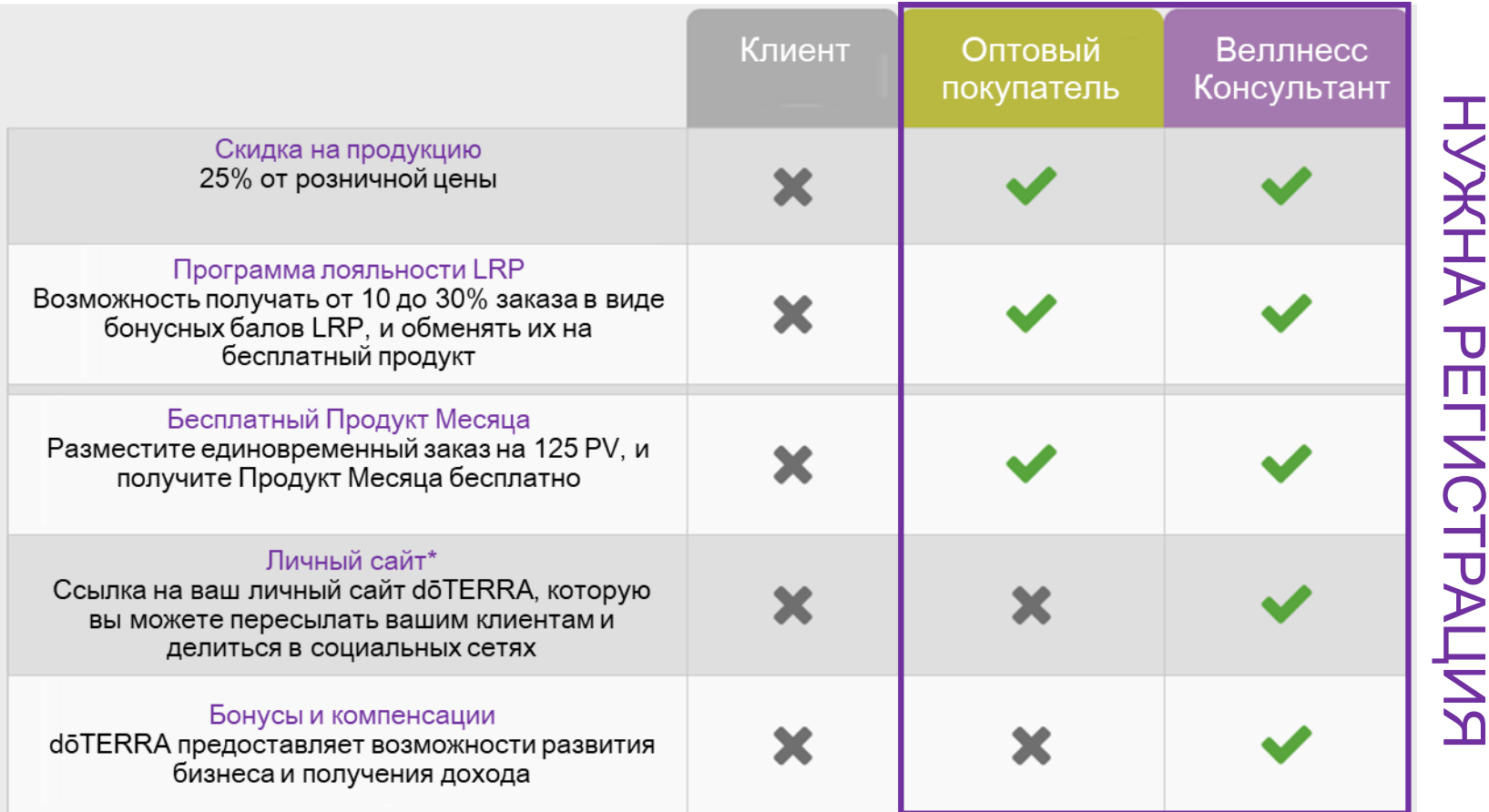

\* В разработке, будет доступен в 2019 году

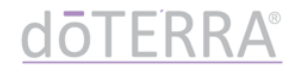

- 1. Наберите в браузере www.mydoterra.com
- 2. Если сайт открылся на русском языке, переходите к слайду 6 этой инструкции
- 3. Если сайт открылся на английском языке, нажмите change market

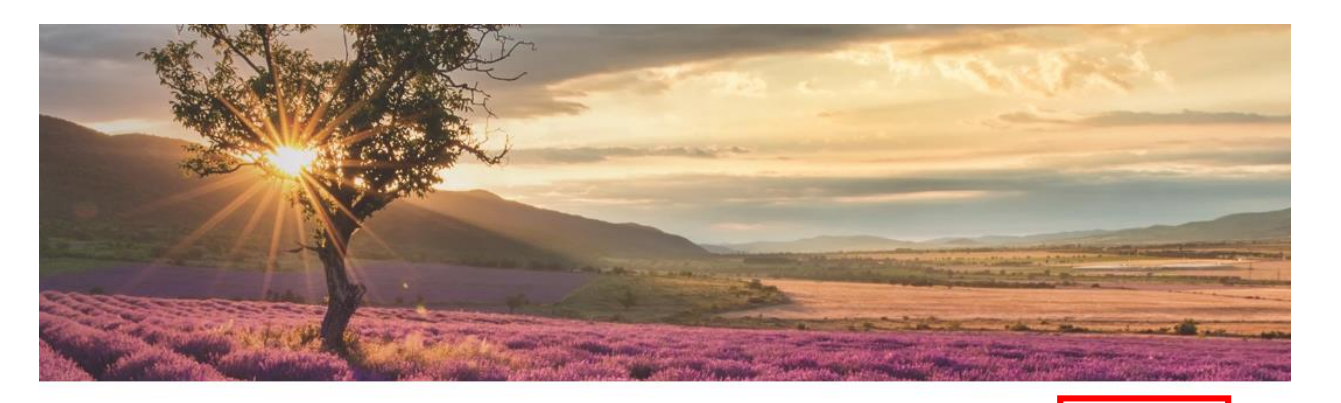

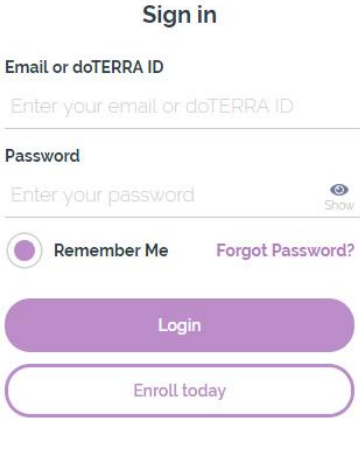

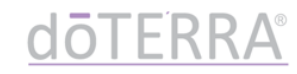

**3**

@ Change Market

## 1. Последовательно выберите: Europe (1) → Russia (2) → русский (3)

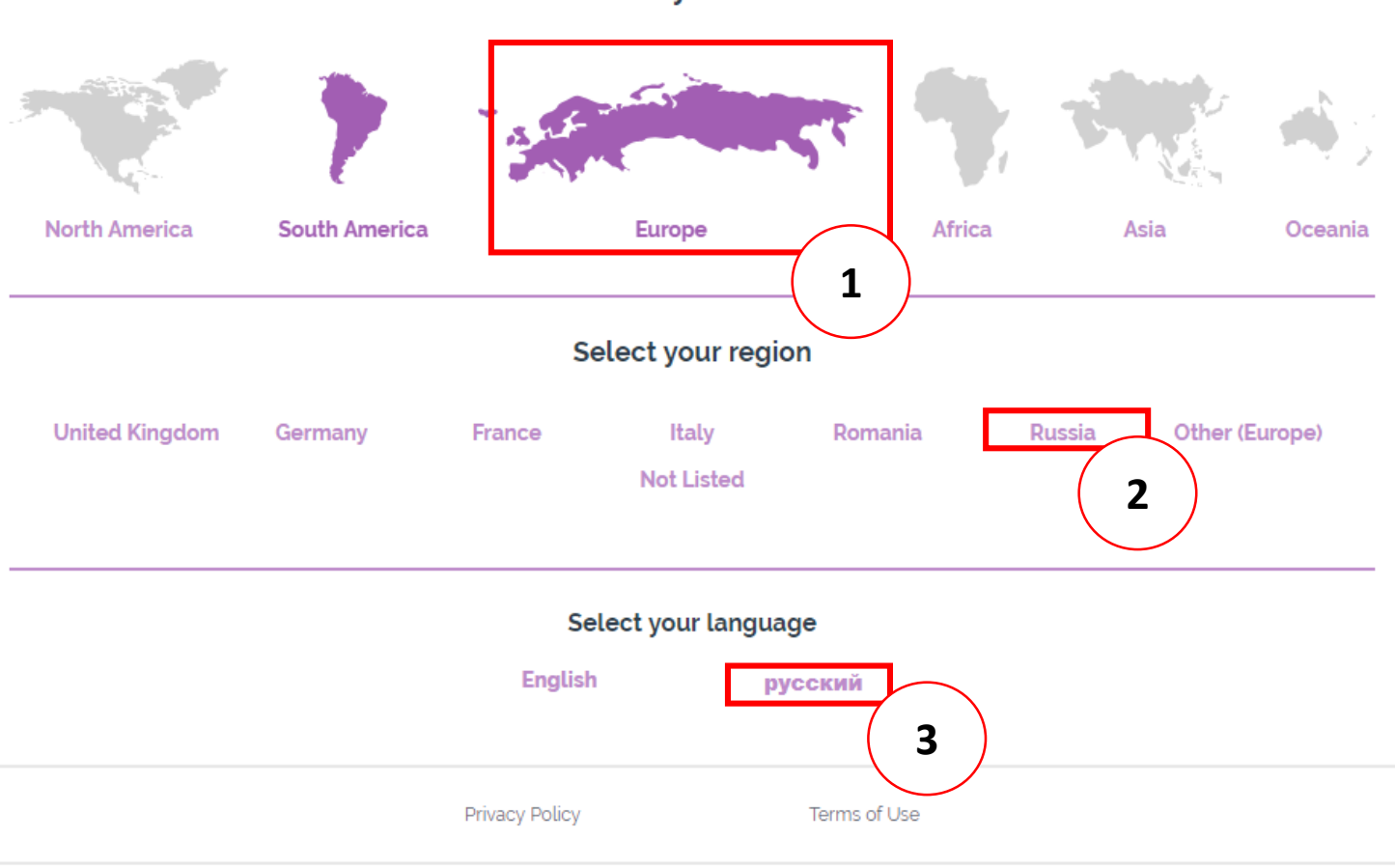

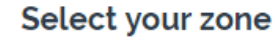

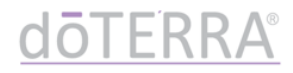

#### Нажмите «зарегистрироваться сегодня» 1.

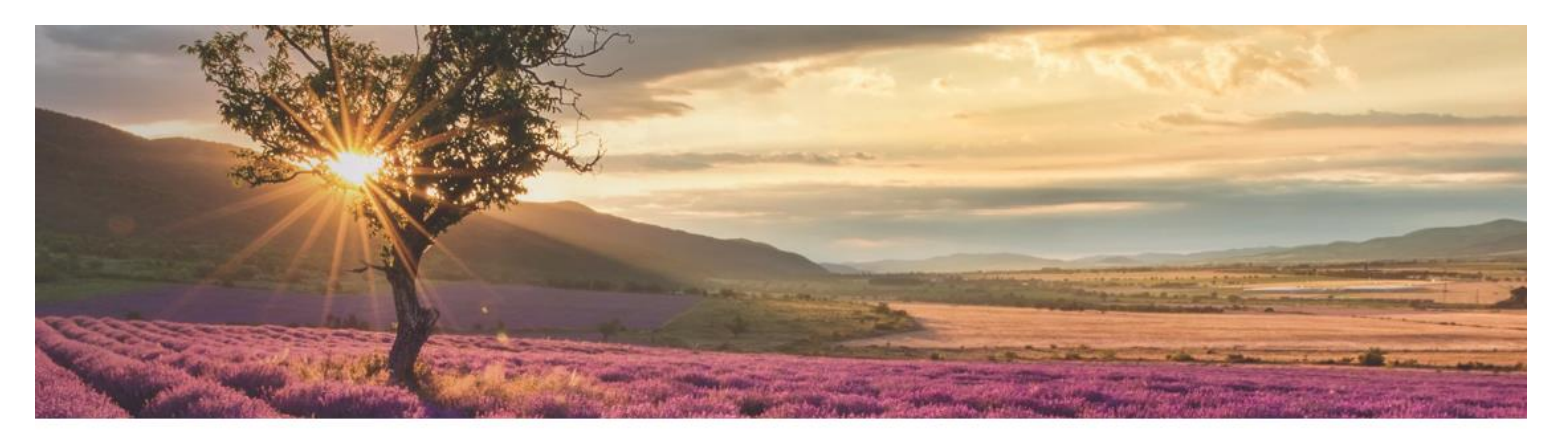

#### Войти

**© Сменить рынок** 

#### email или номер doTERRA ID Введите Ваш email или номер doTERF Пароль  $\bullet$ Введите Ваш пароль Показать Запомнить пароль Забыли пароль? Войти Зарегистрироваться сегодня

Политика Условия использования конфиденциальности

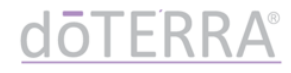

4. Выберите страну проживания и язык, на котором вы предпочитаете общаться. Нажмите «ПРОДОЛЖИТЬ>>»

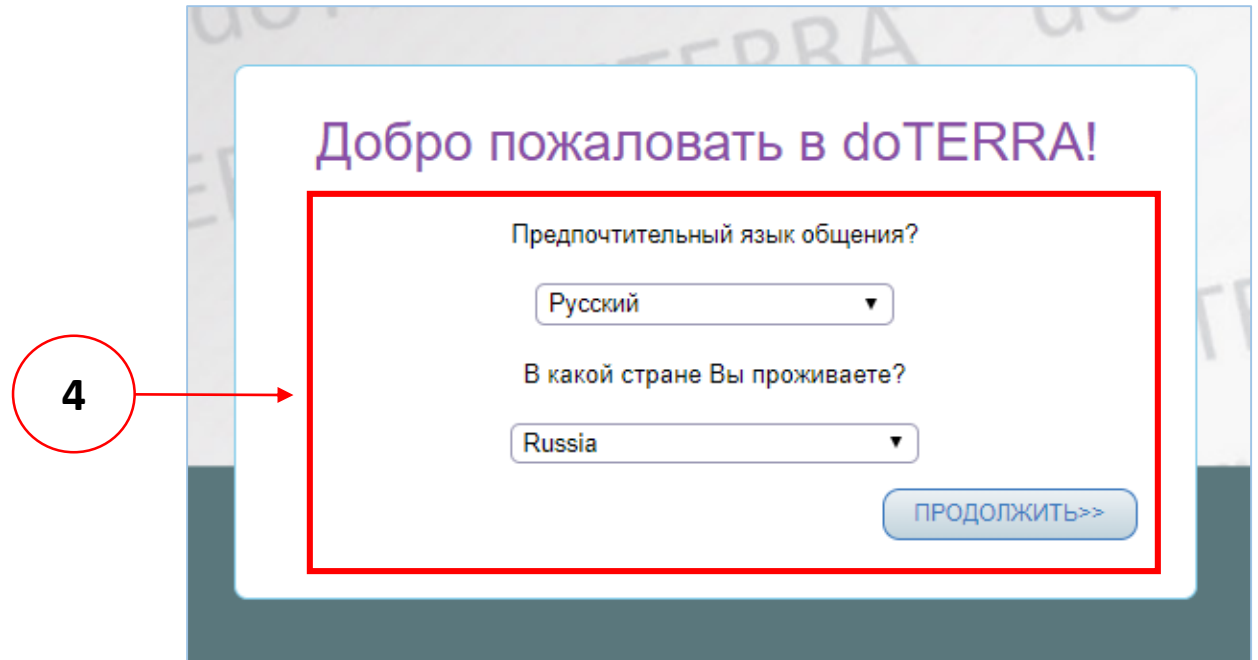

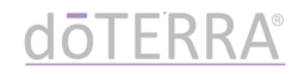

- 5. Выберите склад регистрации, на котором вы хотите разместить регистрационный заказ\*
	- **ВАЖНО:** какой бы склад вы ни выбрали при регистрации, в дальнейшем вы можете заказывать как с OTG (доставка со склада в России), так и с NFR (доставка со склада в США)

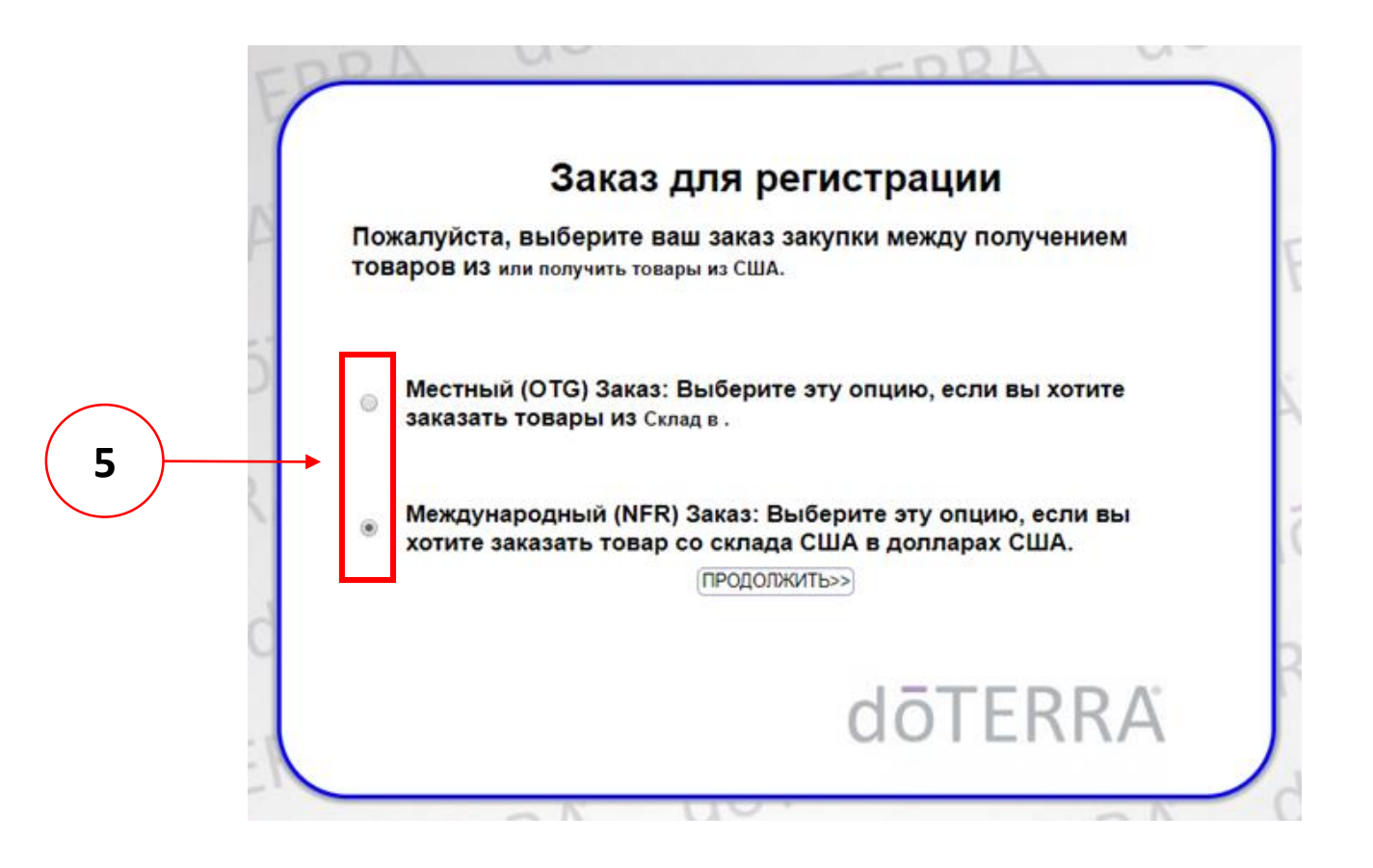

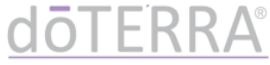

Выберите вариант регистрации: в качестве 6. Веллнесс Консультанта или Оптового Клиента. Нажмите «ПРОДОЛЖИТЬ>>»

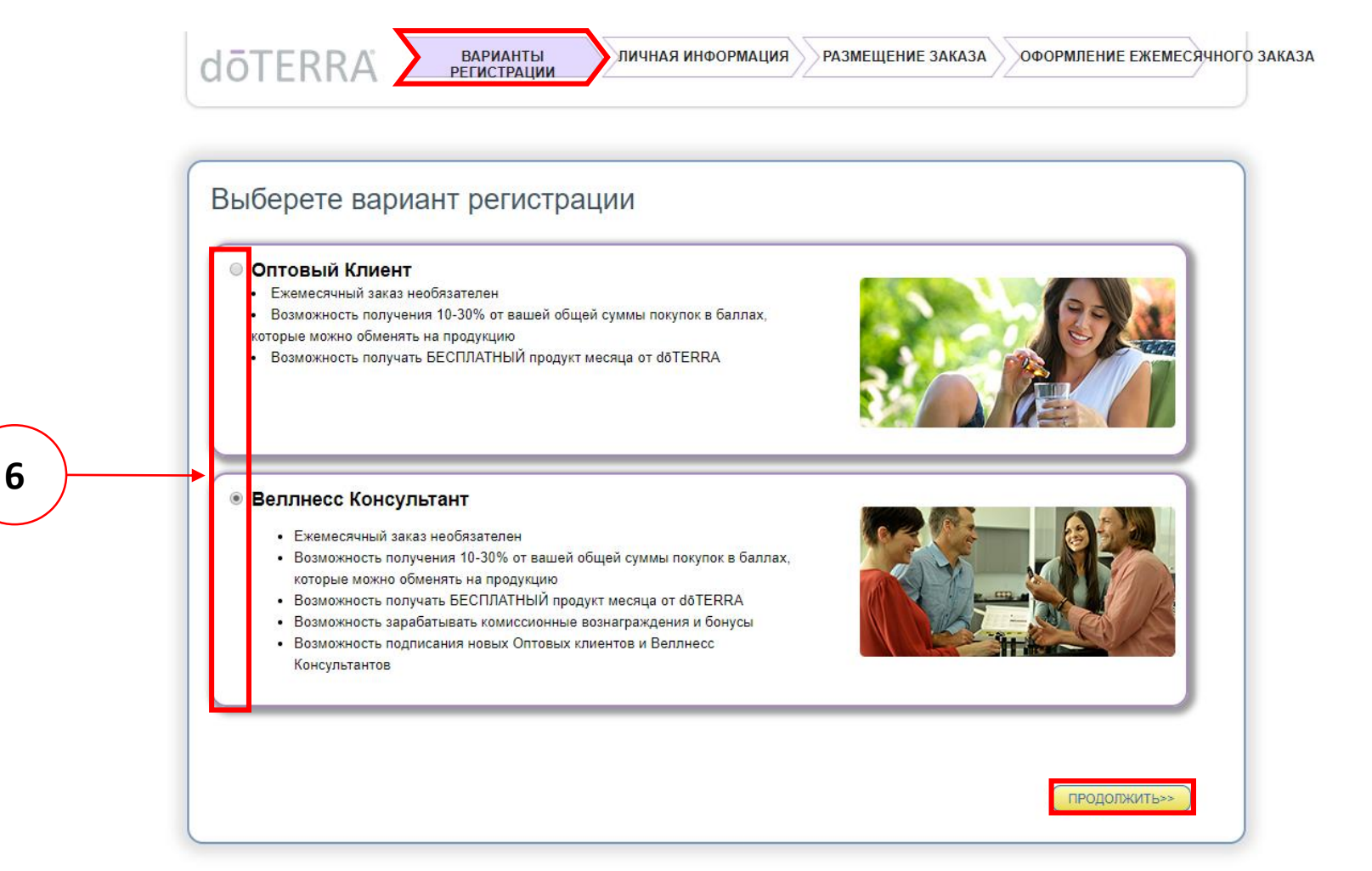

#### 7. Заполните личную информацию согласно инструкции.

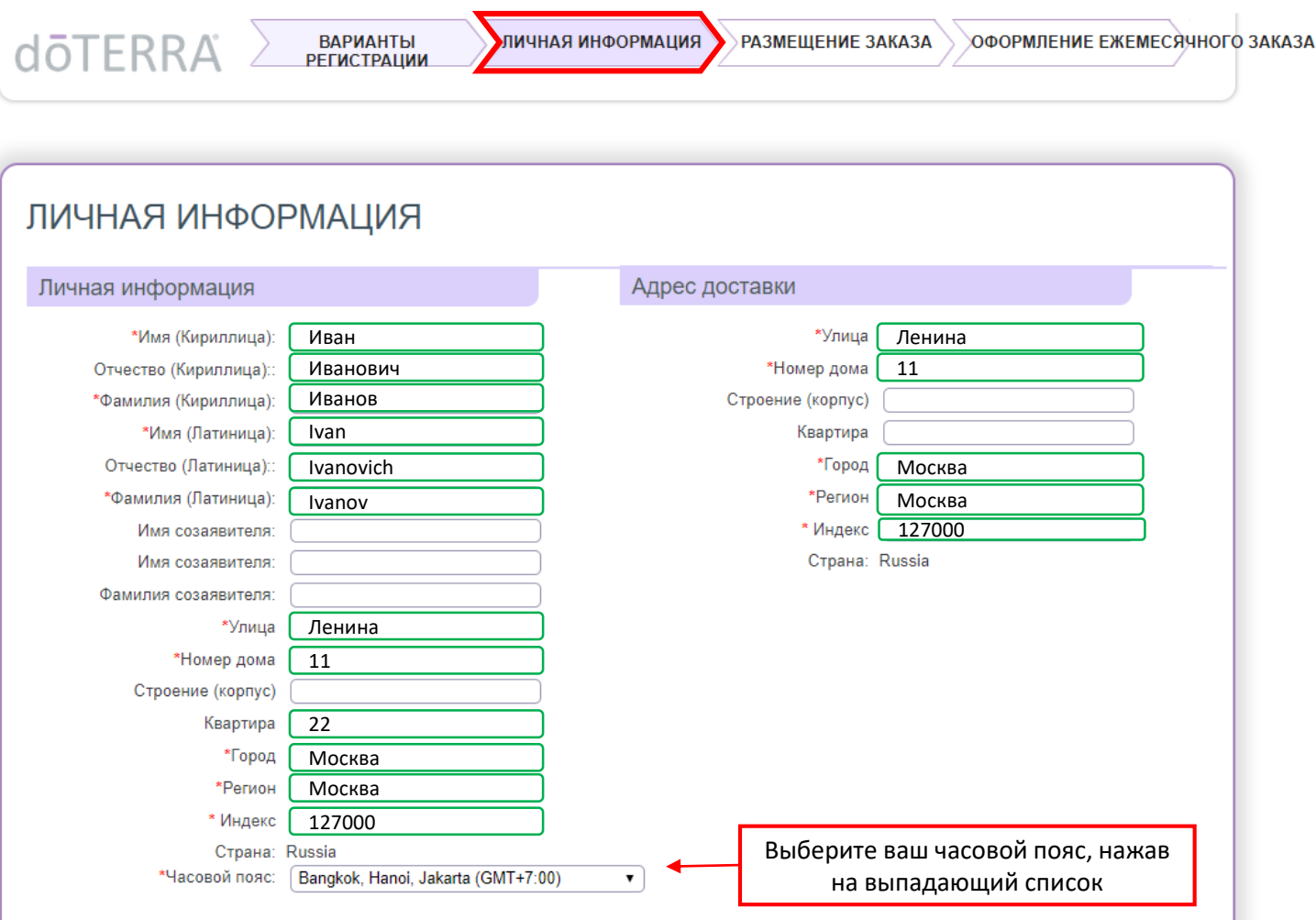

- Поля «Созаявитель» заполняются в случае, если вы хотите открыть один аккаунт на двоих
- Данные Созаявителя вносятся на русском языке

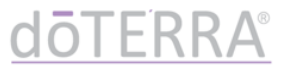

#### 7. Заполните личную информацию согласно инструкции.

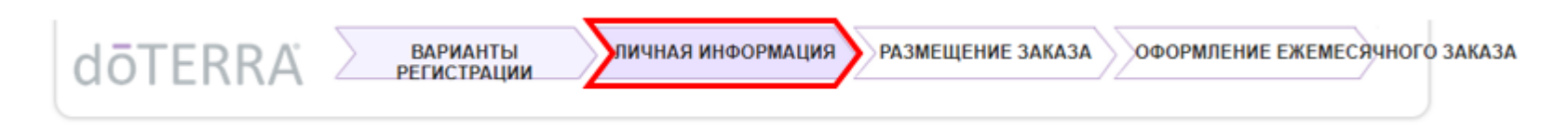

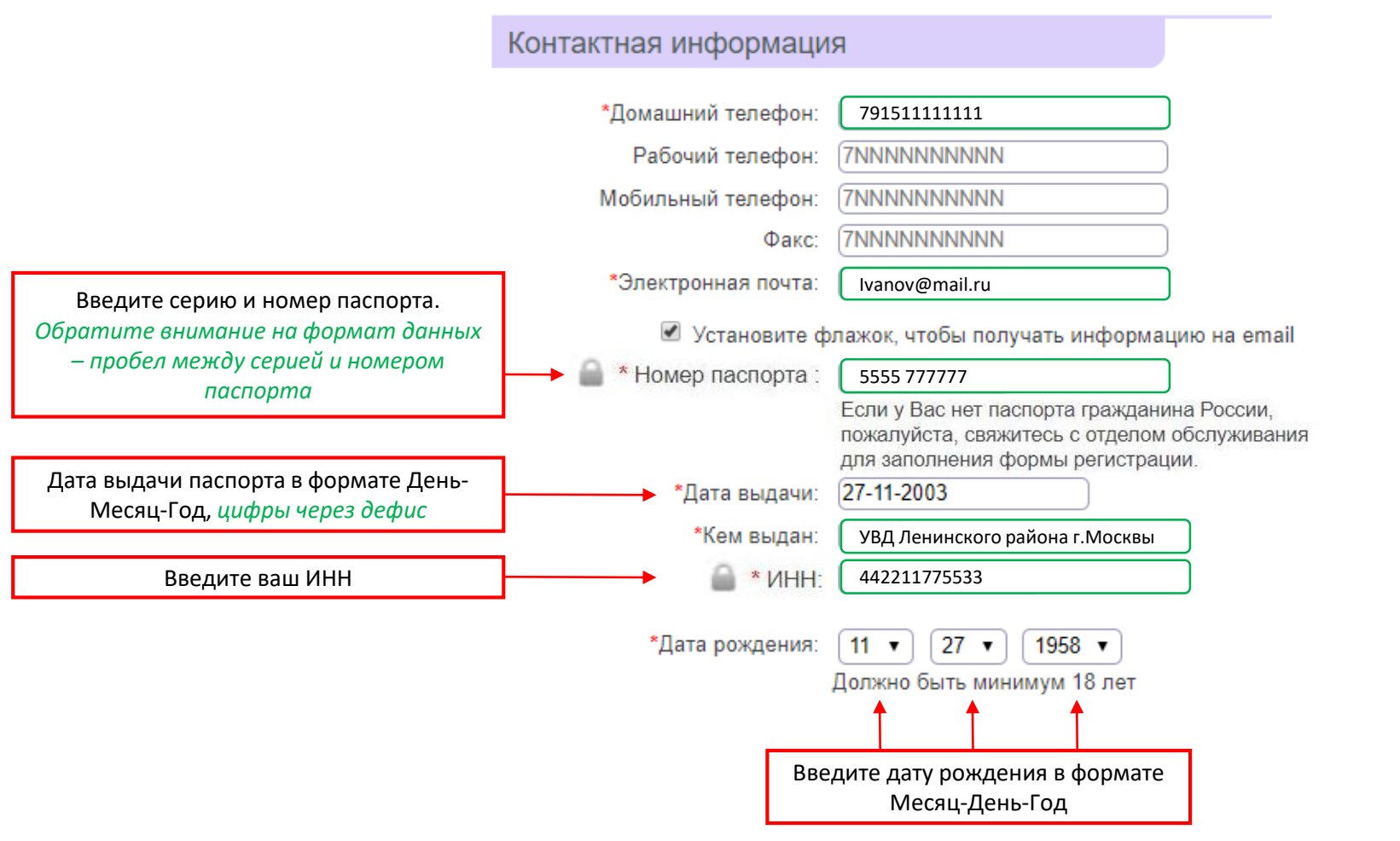

### 7. Заполните личную информацию согласно инструкции.

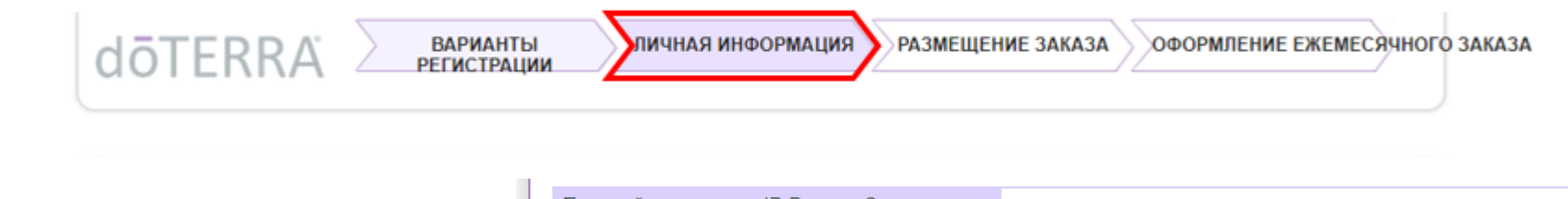

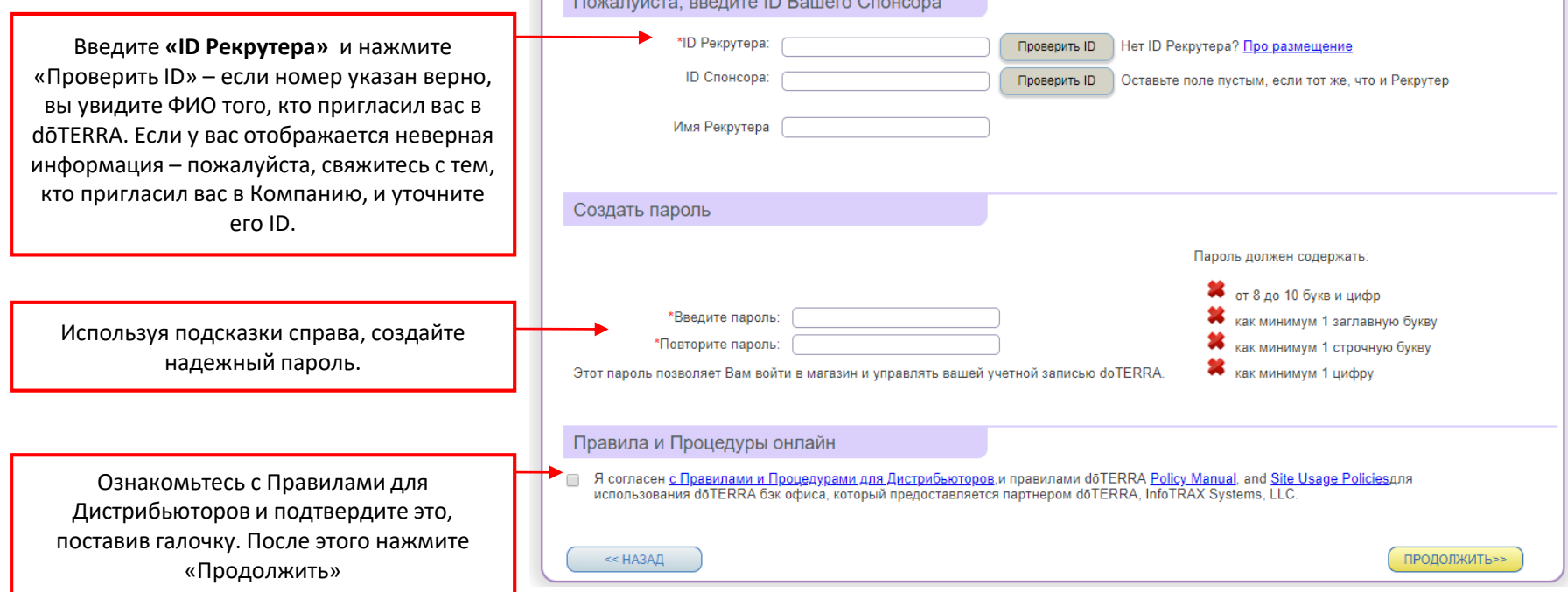

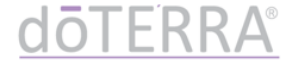

#### 8. Далее система предложит вам выбрать регистрационный набор / регистрационный взнос с выбранного при регистрации склада (OTG или NFR, шаг 5).

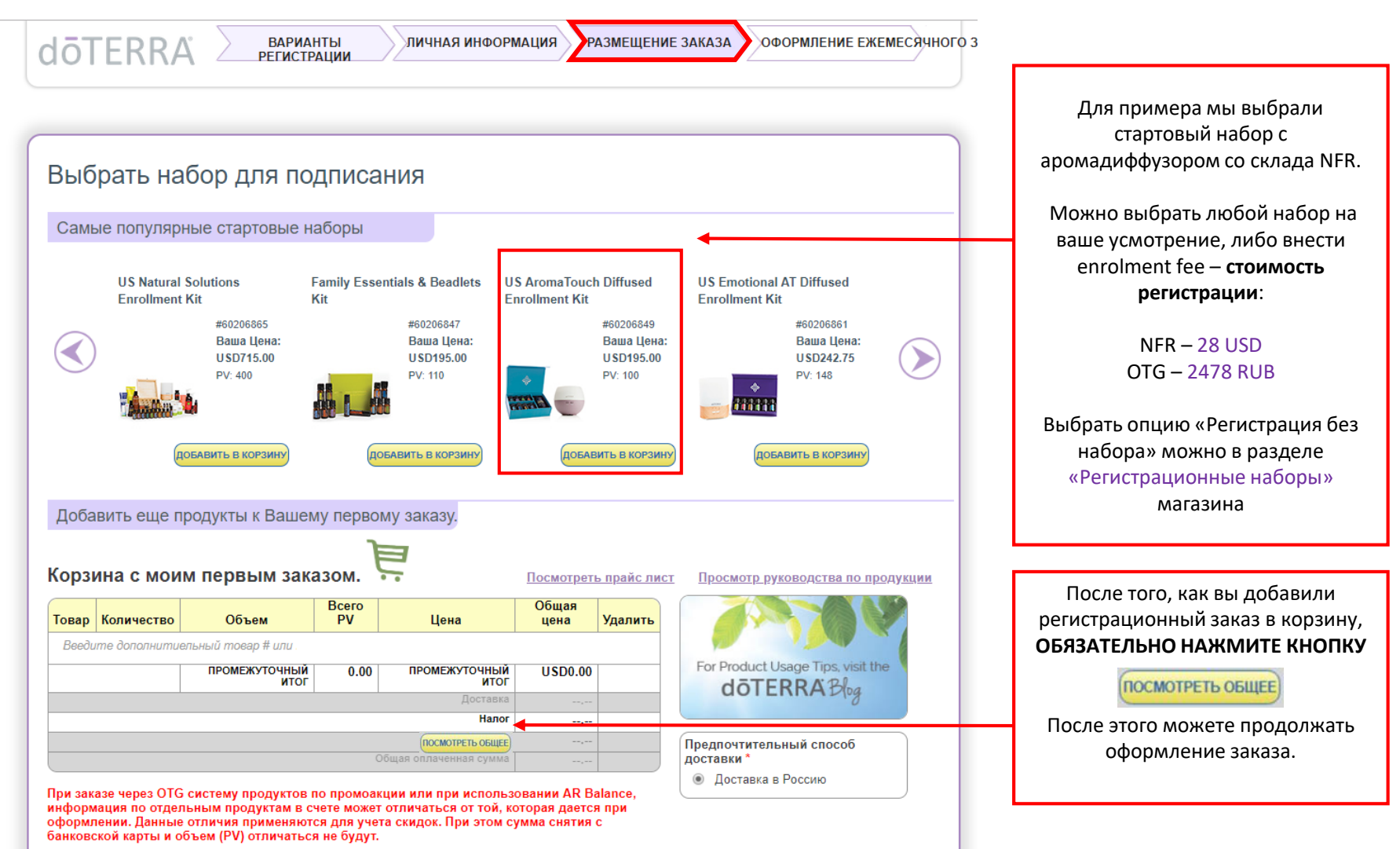

9. После нажатия кнопки «ПОСМОТРЕТЬ ОБЩЕЕ», вы увидите полную стоимость заказа, включая стоимость доставки

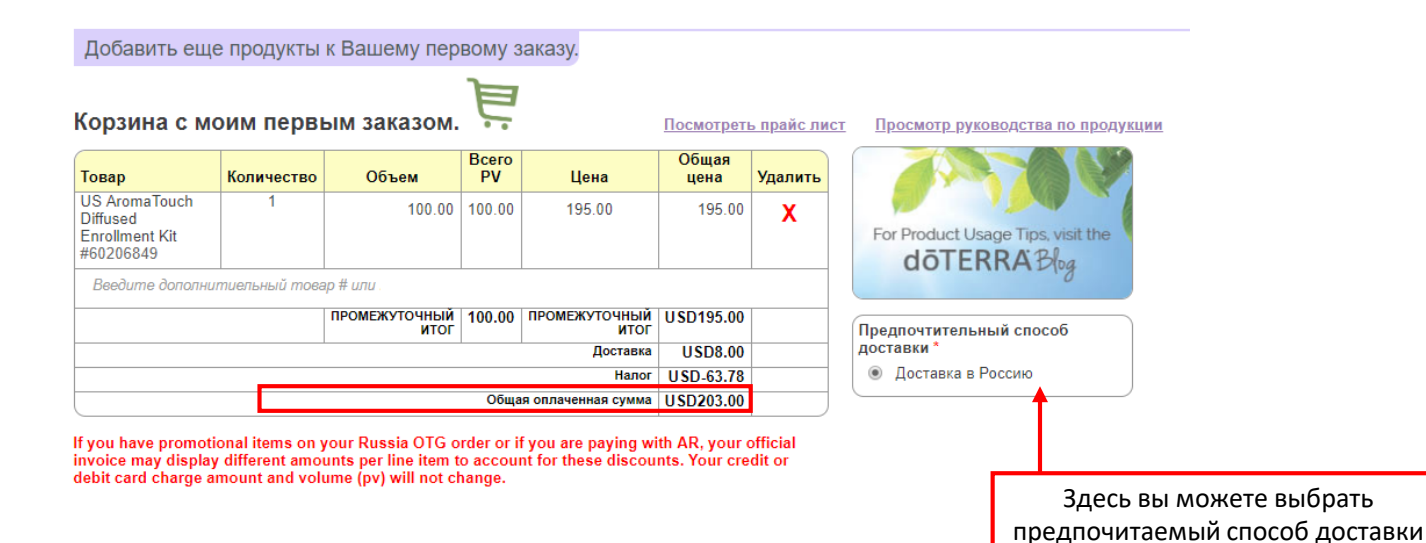

#### Виды и стоимость доставки:

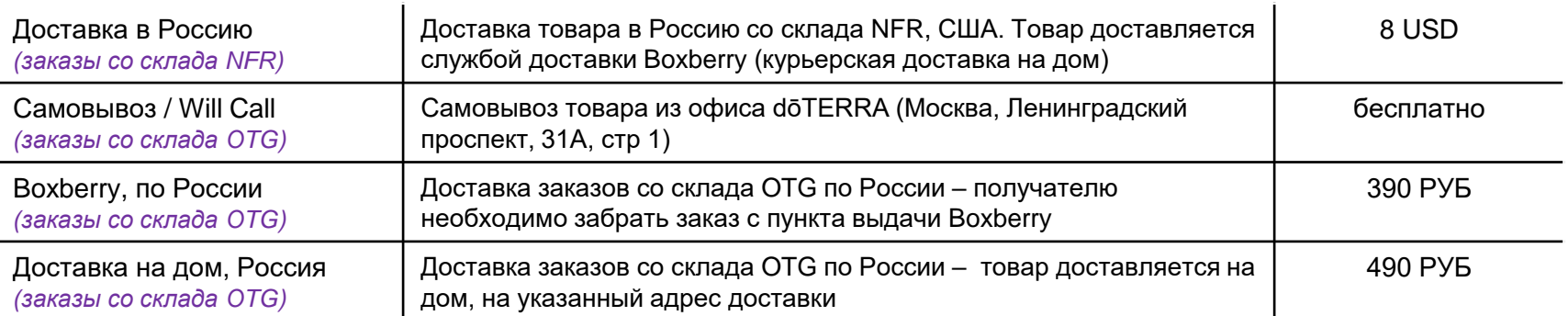

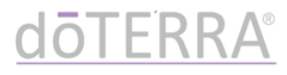

#### ВАЖНО:

### Если вы хотите **добавить продукцию в заказ**, введите артикул продукта в поле «Введите дополнительный товар»

Добавить еще продукты к Вашему первому заказу.

#### Корзина с моим первым заказом.

Посмотреть прайс лист

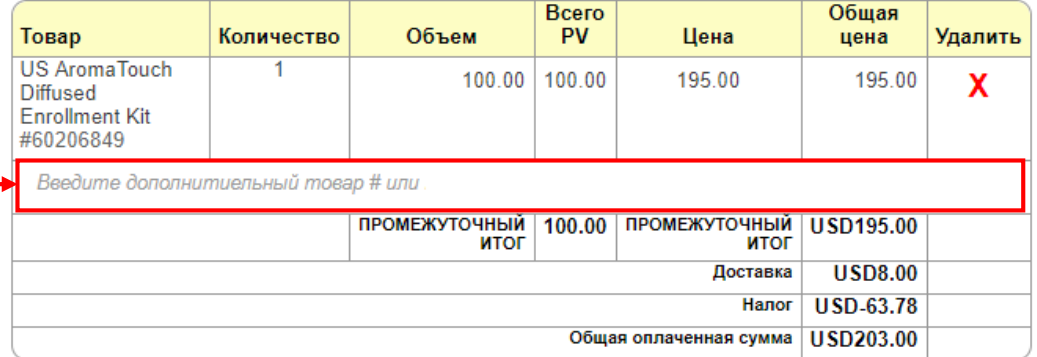

If you have promotional items on your Russia OTG order or if you are paying with AR, your official invoice may display different amounts per line item to account for these discounts. Your credit or debit card charge amount and volume (pv) will not change.

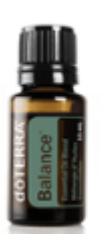

Баланс **Balance** #60204747 Ваша цена: RUB1,558.00 PV: 26

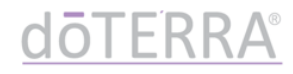

#### 10. Заполните информацию об оплате

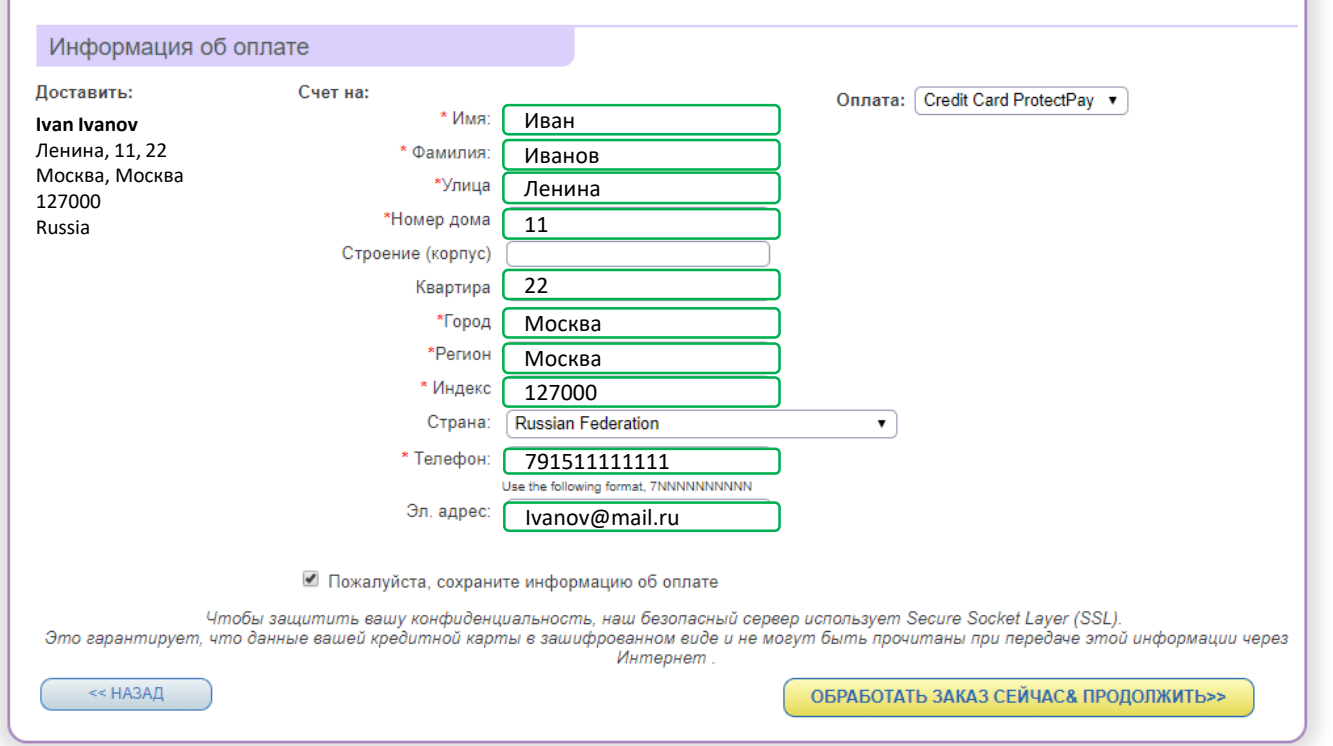

ВАЖНО: • При заказе со склада OTG после введения данных карты сначала пройдет возвращаемый тестовый платеж в размере 1 рубль • После этого нажмите появившуюся кнопку «Вернуться в магазин» и оплатите ваш заказ • Если у вас возникают проблемы с сохранением информации об оплате, попробуйте заполнить все поля латинскими буквами

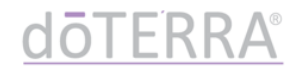

#### 11. Поздравляем ! Вы прошли регистрацию в doTERRA  $\odot$

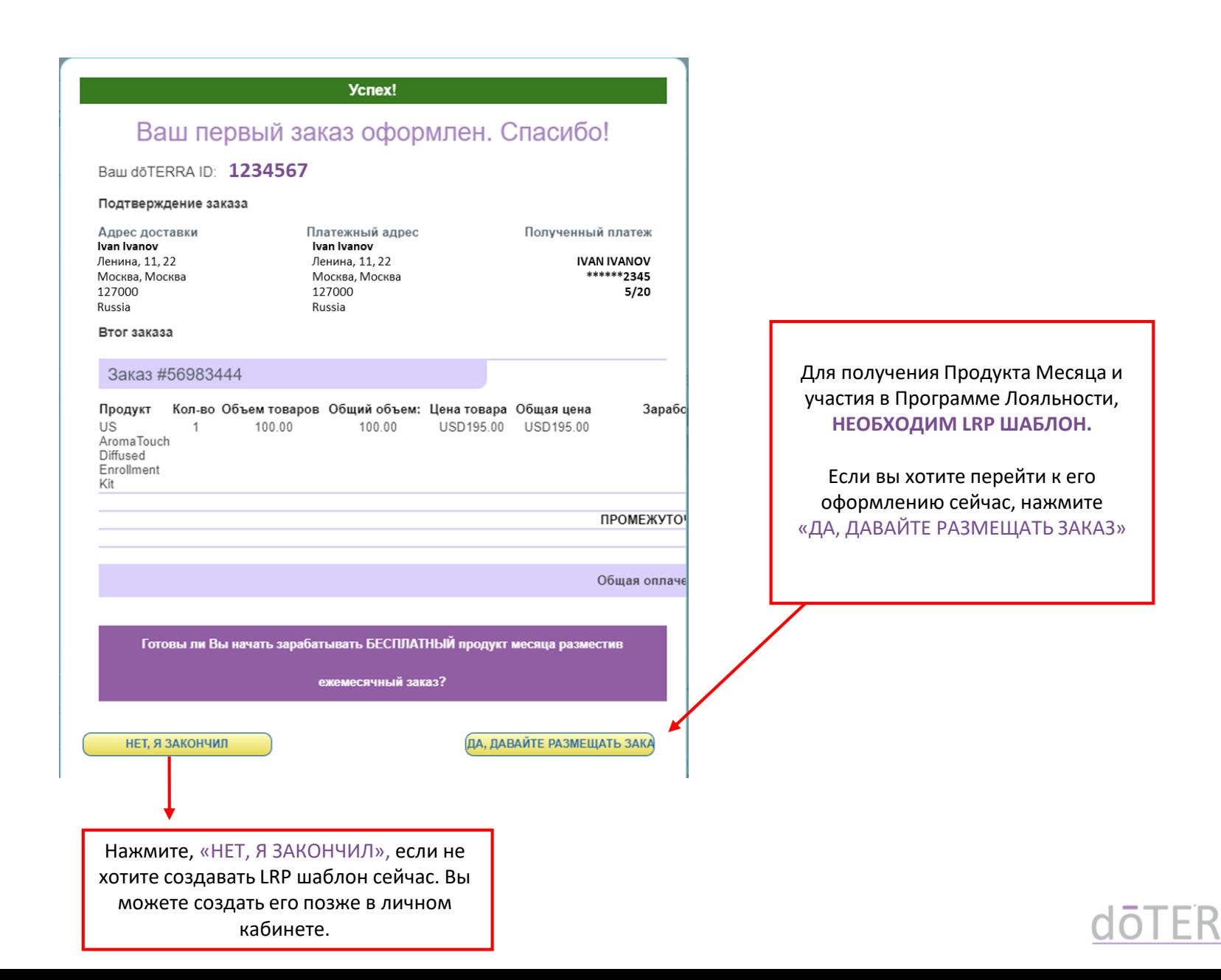

# Инструкция по созданию **LRP шаблона** при регистрации

**doTERRA РОССИЯ** 

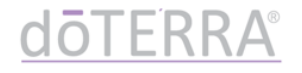

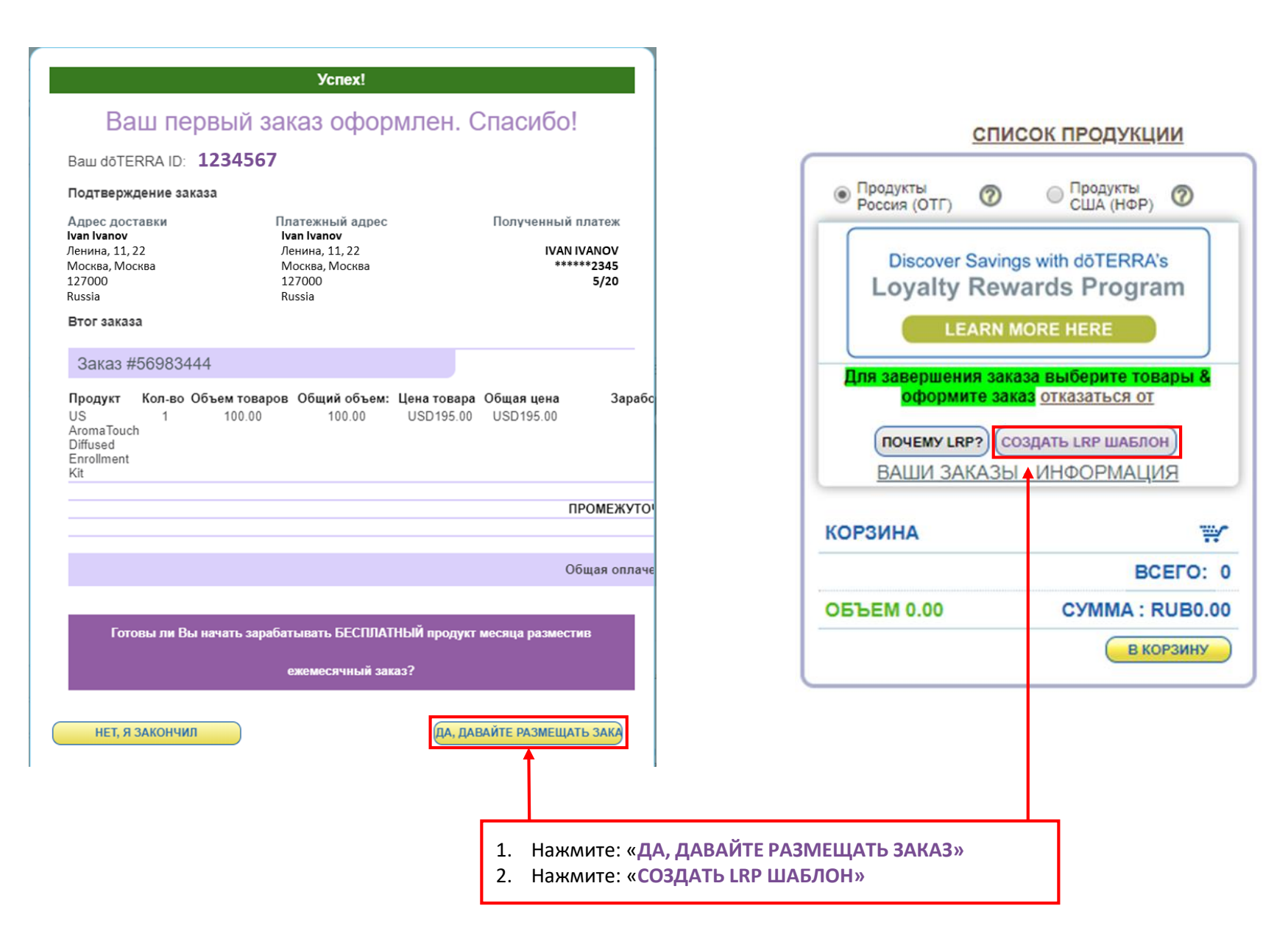

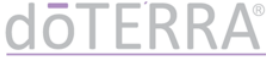

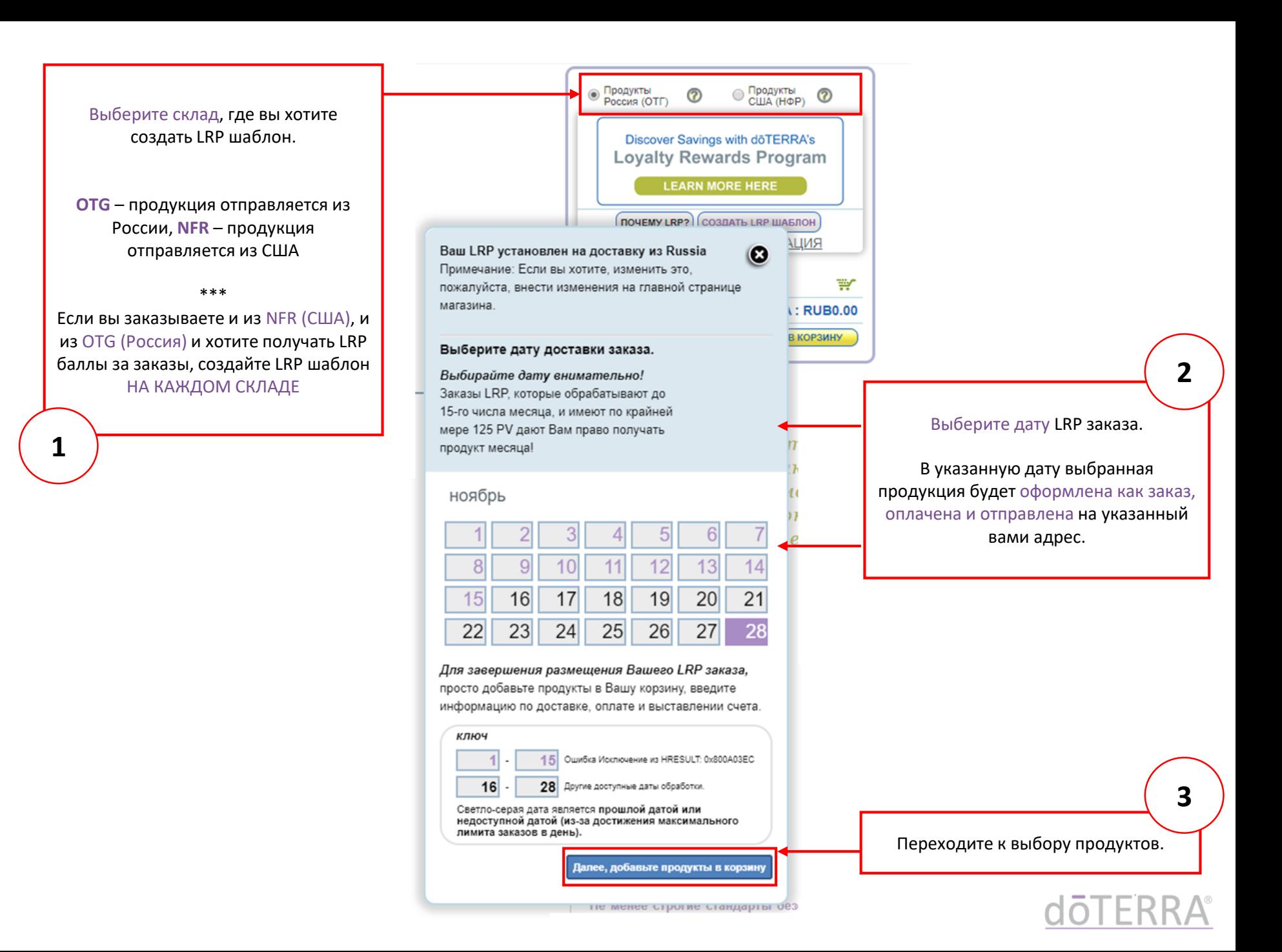

## **ВАЖНО:**

- Если вы захотите сделать заказ позже, вы сможете изменить дату LRP шаблона
- Вы можете изменять продукцию в LRP шаблоне
- Внести изменения в LRP шаблон можно не позднее, чем за 24 часа до указанной в нем даты
- Если вы хотите удалить LRP шаблон, вам необходимо обратиться в службу поддержки

8-499-609-26-01 (ПН-ПТ, с 16.00 до 00.00, московское время) 8-800-350-23-23 (ПН-ПТ, с 16.00 до 00.00, московское время)

Более подробная информация - в инструкции по Программе Лояльности dōTERRA (LRP)

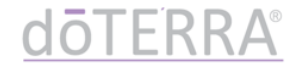

## 4. Выберите продукты и добавьте в ваш LRP шаблон\*

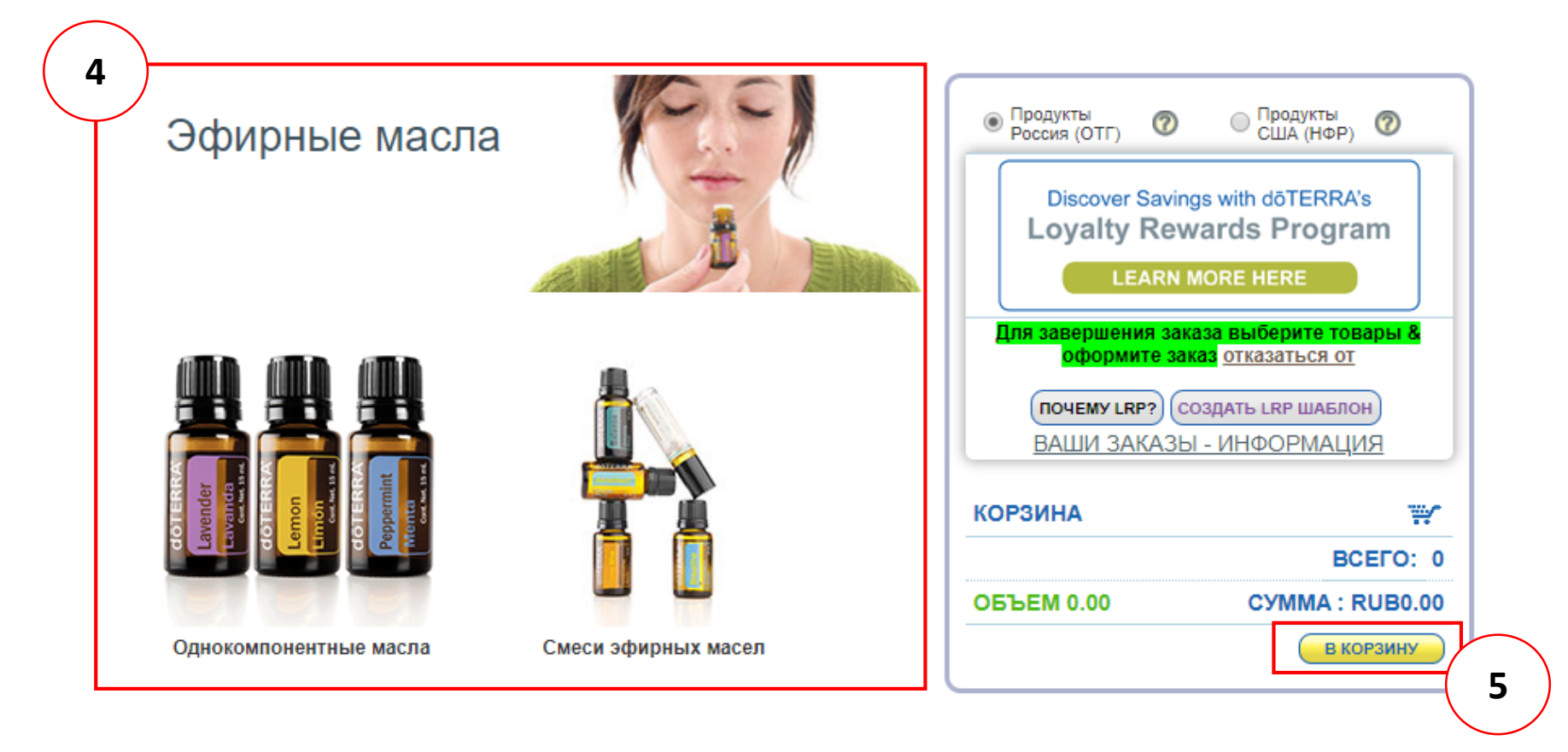

5. После выбора продуктов нажмите «В КОРЗИНУ»

\* ВАЖНО: Если вы повторно нажмете кнопку «СОЗДАТЬ LRP ШАБЛОН», вам снова будет предложено выбрать дату заказа.

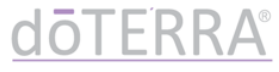

## 6. Выберите удобный для вас вариант доставки

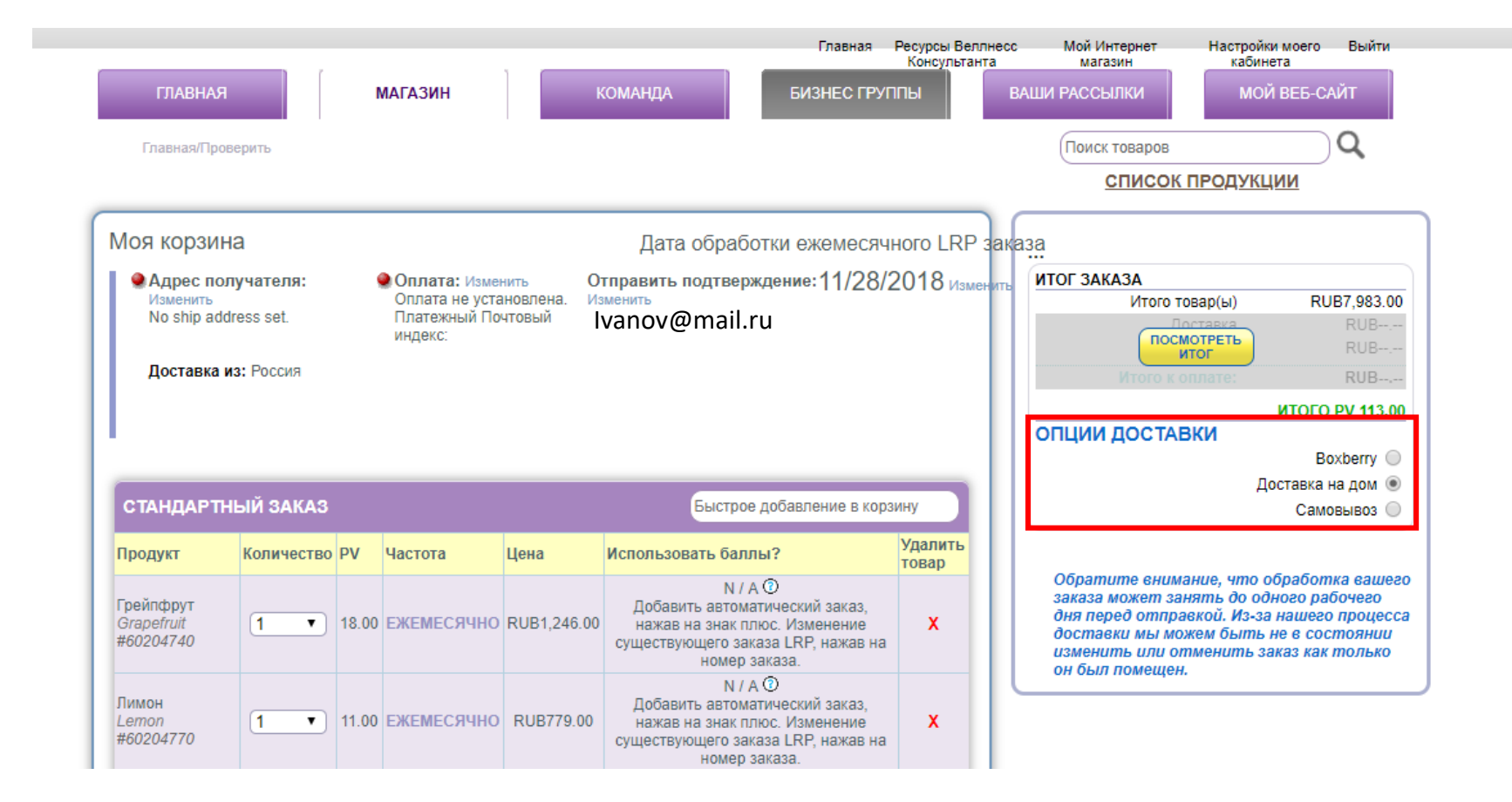

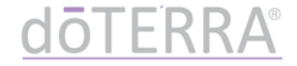

## 7. Нажмите «изменить» в блоке «Адрес получателя»\*

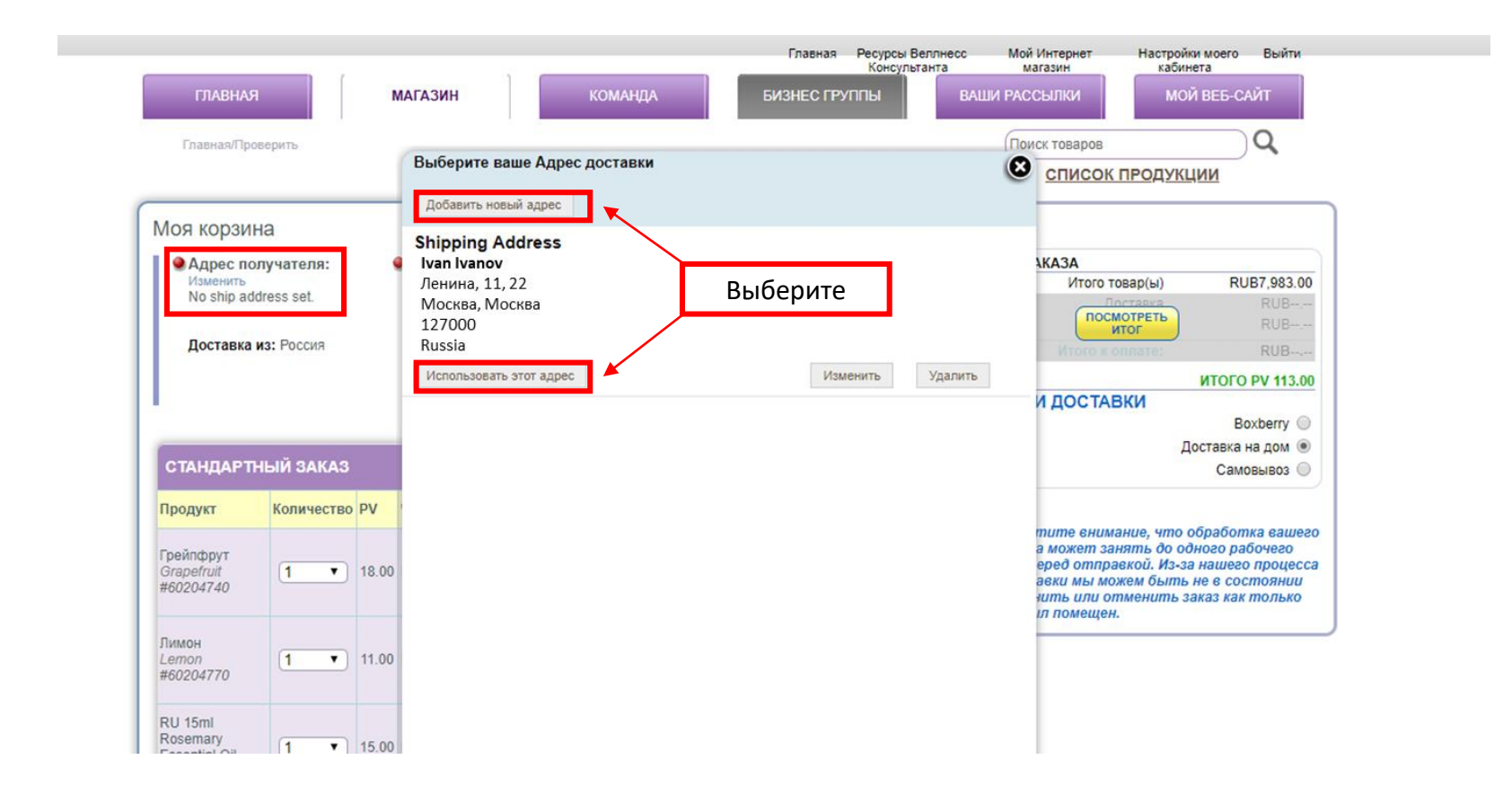

\* Вы можете использовать адрес, указанный ранее, или добавить новый адрес

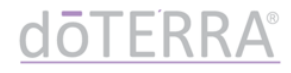

### 8. Нажмите «изменить» в графе «Оплата»

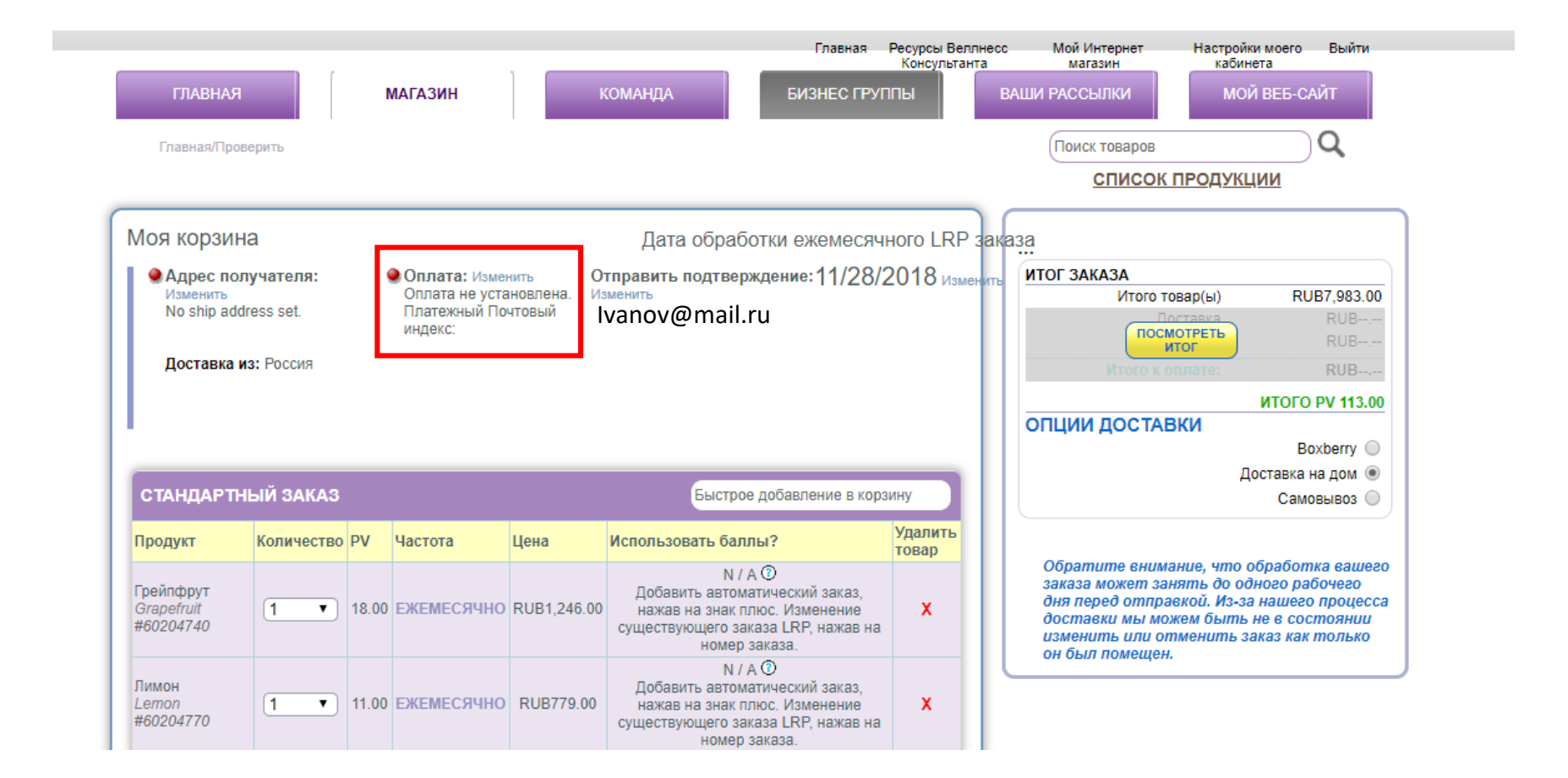

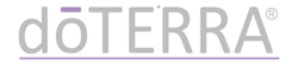

9. В появившемся окне нажмите «Управление картами», чтобы добавить информацию.

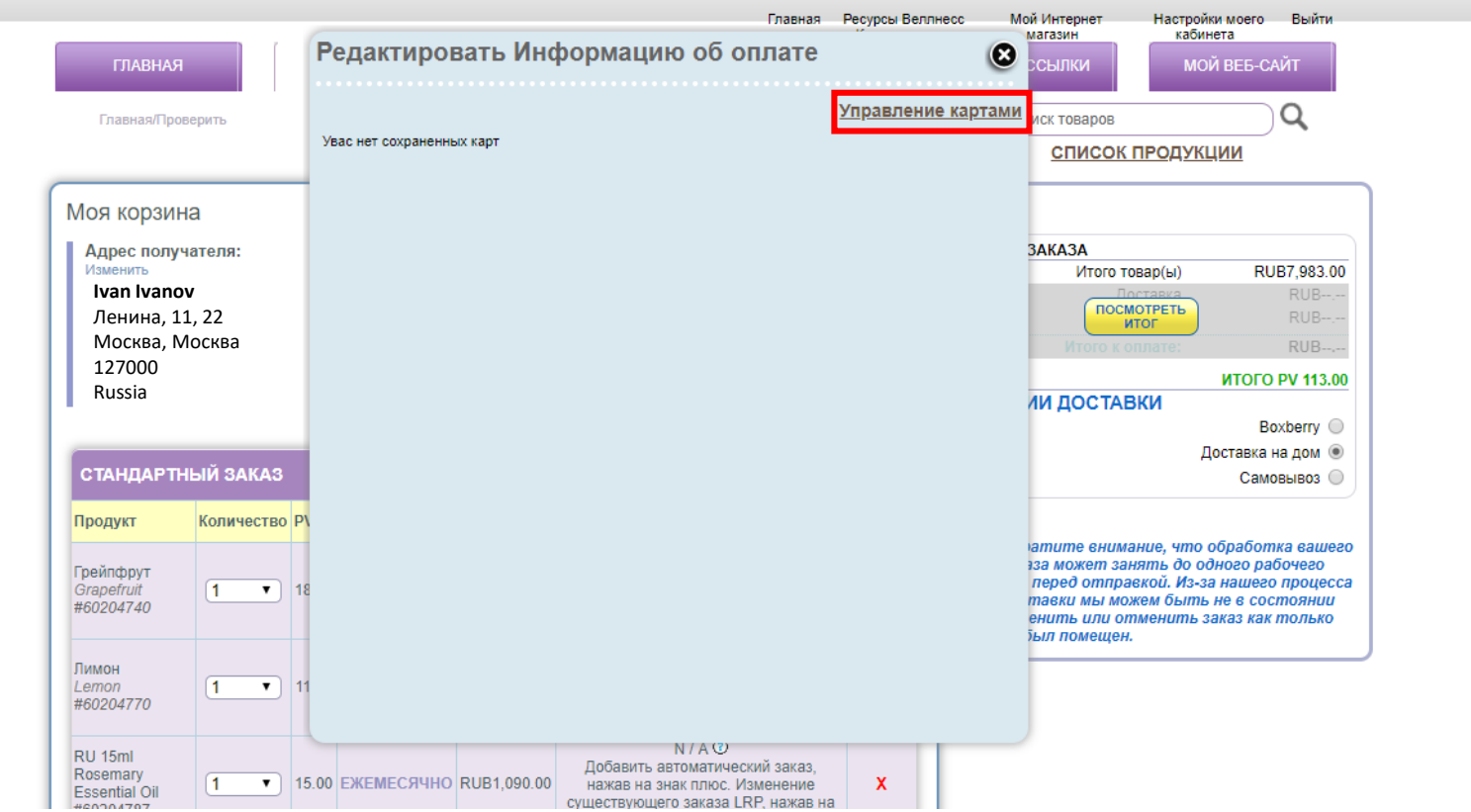

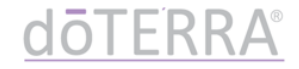

#### 10. Введите информацию о карте\*:

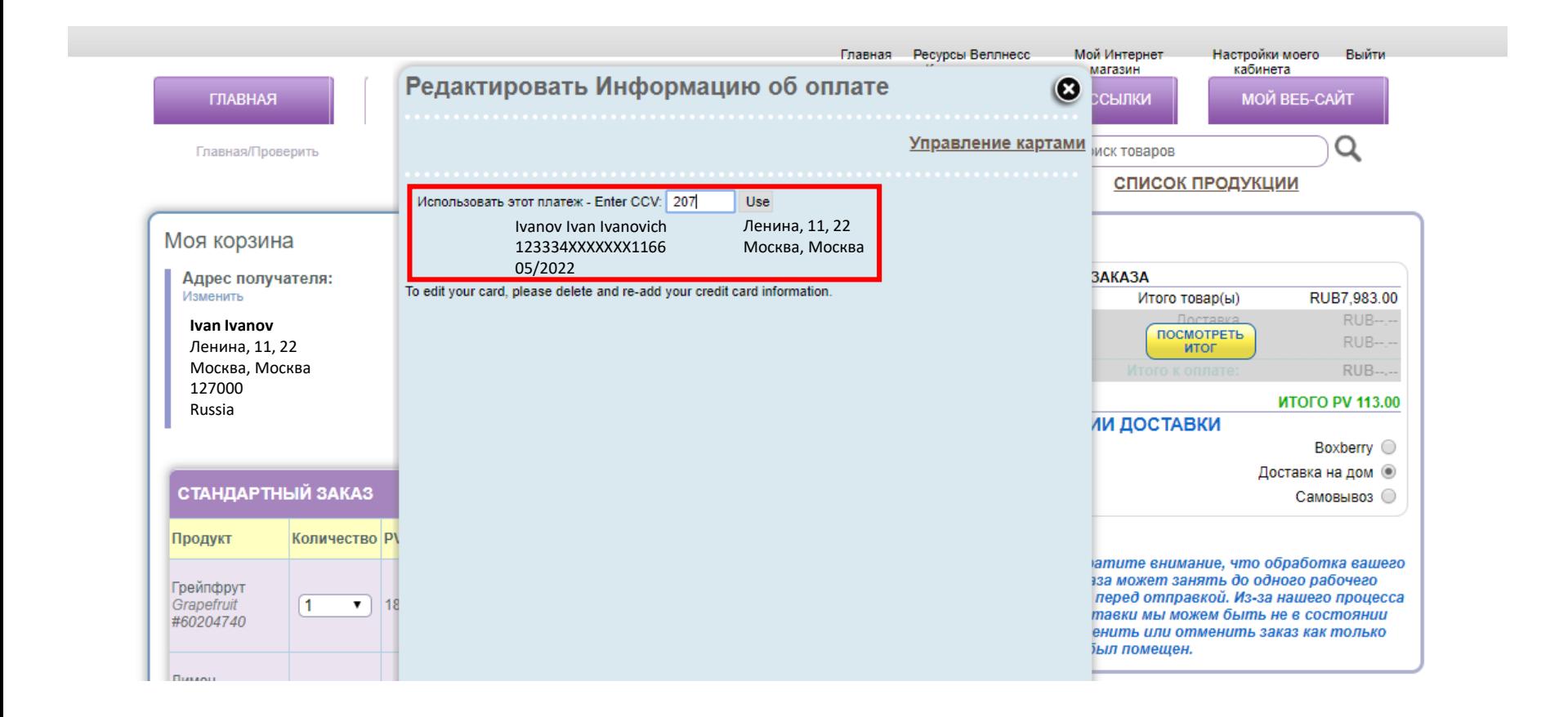

- трехзначный CCV код указан на оборотной стороне карты
- если у вас возникают проблемы с сохранением адреса и данных карты, попробуйте ввести информацию латинскими буквами

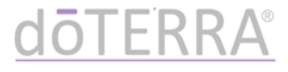

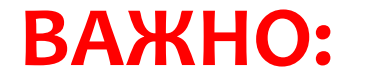

# Тестовый платеж 1 рубль

при добавлении новой карты

- Если вы внесли новую карту, при попытке оплаты заказа сначала спишется возвращаемый тестовый платеж 1 рубль
- После этого повторно нажмите «Оплатить», чтобы оплатить заказ

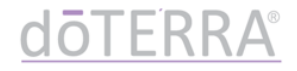

- 5. Завершаем создание LRP шаблона:
- Если вы хотите заказать сейчас: нажмите «СОХРАНИТЬ ИЗМЕНЕНИЯ», а затем «ПРОДОЛЖИТЬ»
- Если вы хотите заказать позже: нажмите «СОХРАНИТЬ ИЗМЕНЕНИЯ» и закройте шаблон

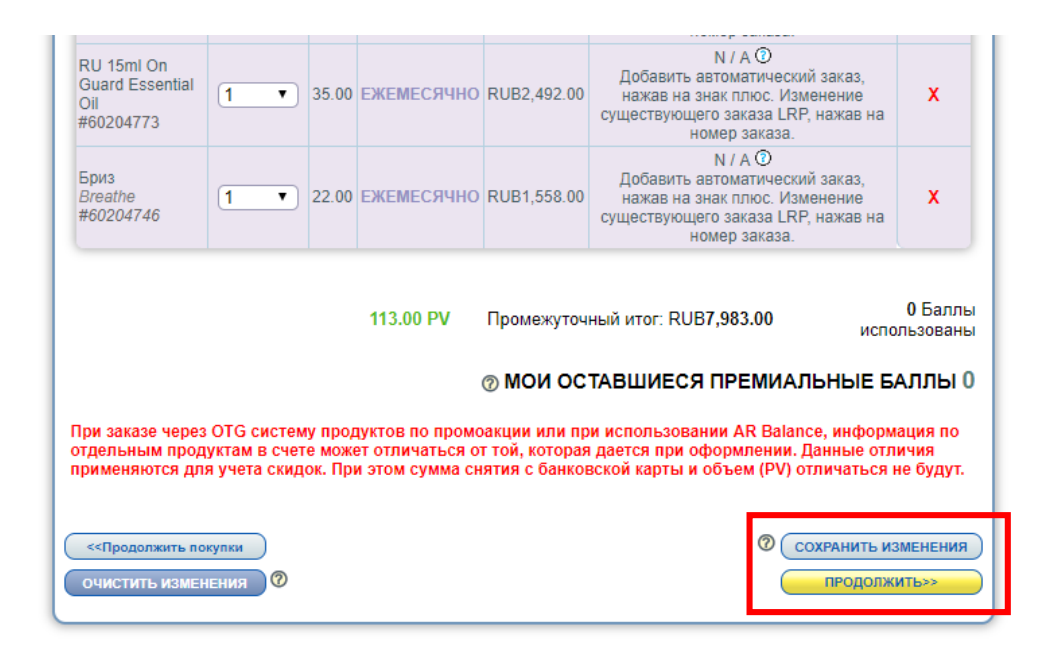

Условия сервиса | Cookie Policy | Положение о конфиденциальности | Связаться с КФ | Обратная связь

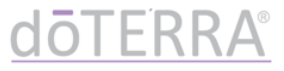

# ПОЗДРАВЛЯЕМ!

### ВЫ УСПЕШНО СОЗДАЛИ LRP ШАБЛОН. **ТЕПЕРЬ ВЫ МОЖЕТЕ ПОЛУЧАТЬ LRP БАЛЛЫ И YYACTBOBATЬ В ПРОГРАММАХ doTERRA**

**doTERRA®**